## Lathund – skapa konto och anmäl dig till METIS-kurser

Denna manual är för dig som **inte** har ett konto i PING PONG sedan tidigare och ska anmäla dig till din första METIS-kurs.

1. Gå in i kurskatalogen och leta upp den kurs du vill söka till. Kurskatalogen hittar du här[:](https://server.pingpong.net/o/courseAdminOpenCatalog.do?giver=metis) **[https://server.pingpong.net/o/courseAdminOpenCatalog.do?giver=metis.](https://server.pingpong.net/o/courseAdminOpenCatalog.do?giver=metis) När du har hittat kursenklickardupå"läsmerochanmäl", somärmarkerati bildennedan.**

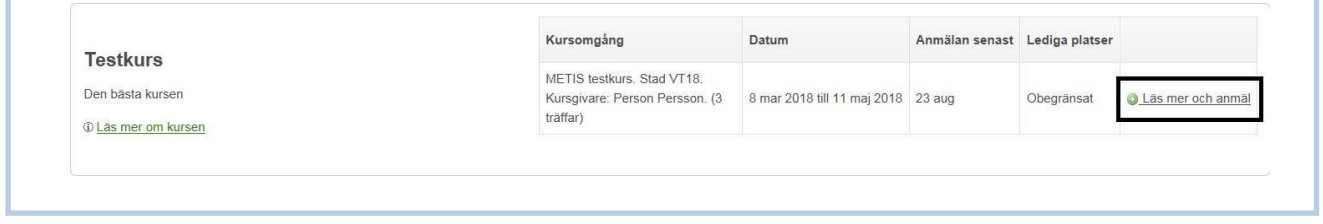

**2. När du klickat på "läs mer och anmäl" kommer du till vyn som visasi bilden nedan. Där klickar du på "anmäl mig".**

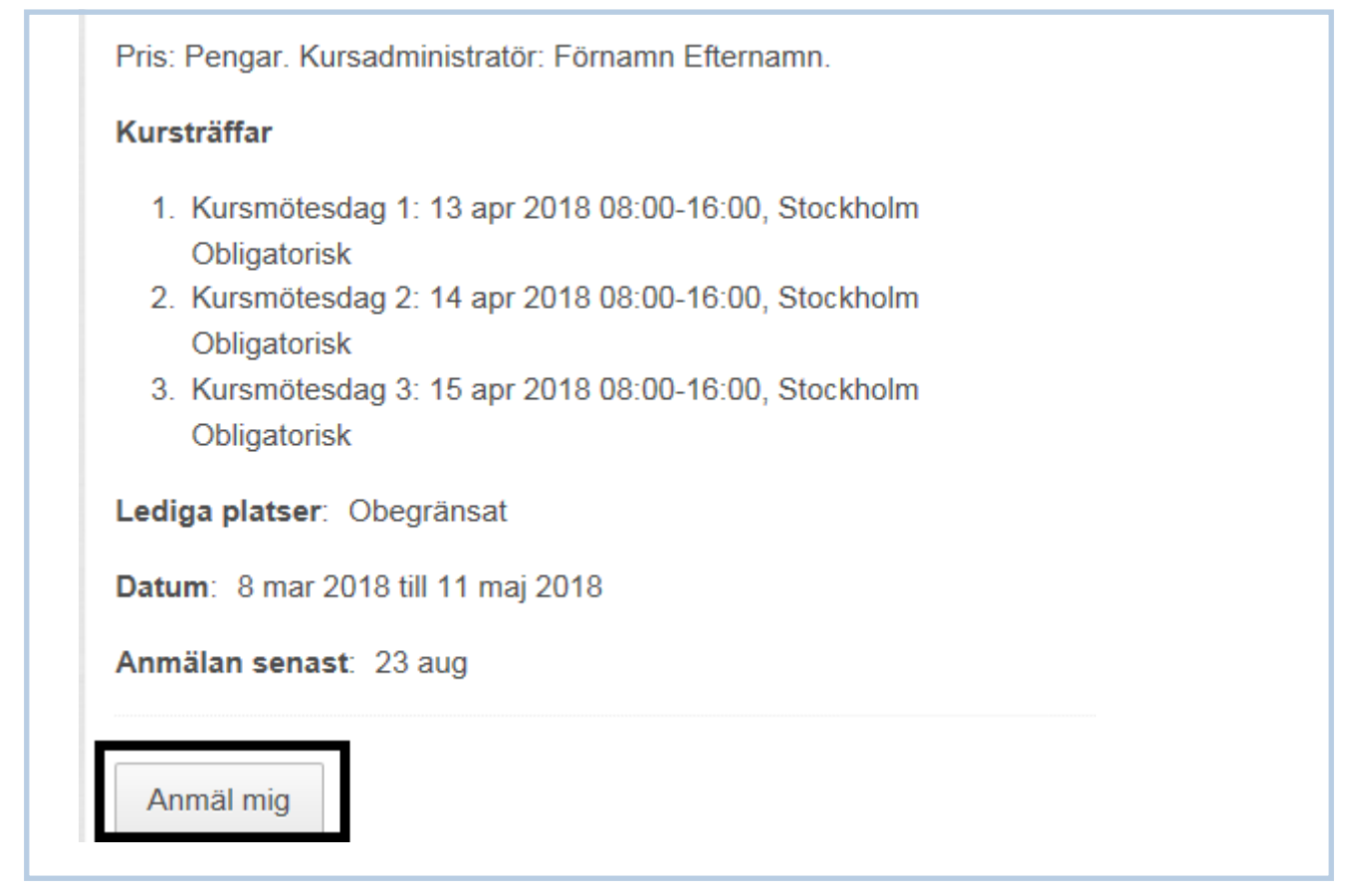

## **3. När duhar klickat på"anmäl mig" kommer du till vynsom visas nedan. Klicka dåpå"skapa konto".**

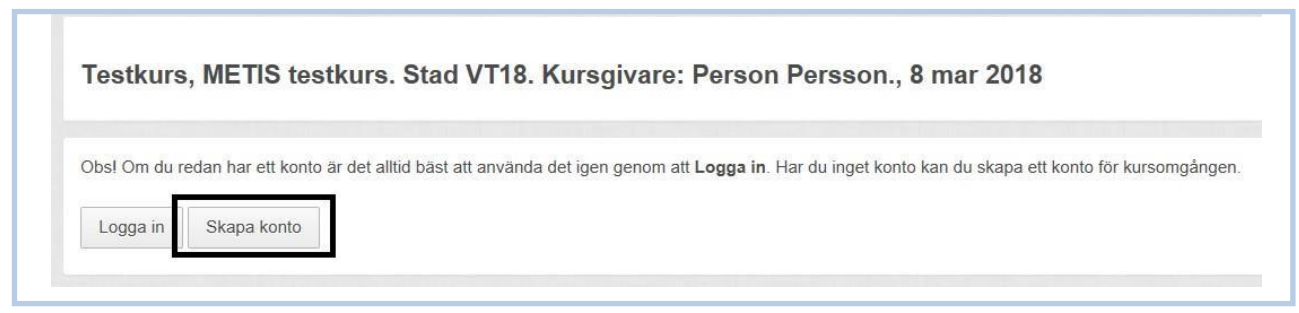

## **4. Här får du skriva in din e-postadress, klicka sedan på "bekräfta anmälan".**

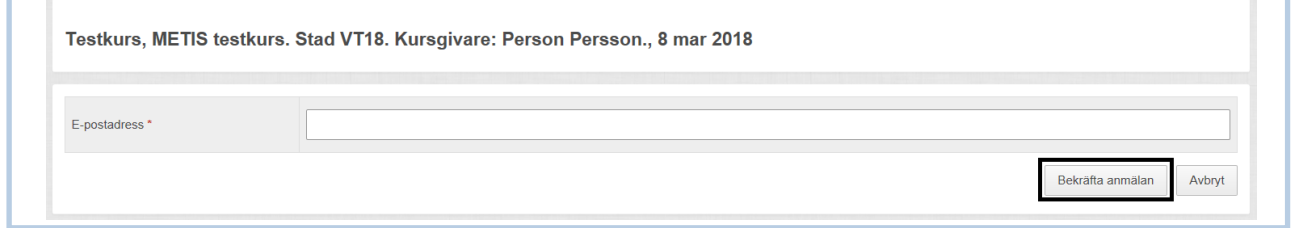

**5. Du kommer då till ett formulär där du behöver fylla i information för din anmälan. Vissa fält behöver du bara fylla i första gången du anmäler dig till en kurs, andra fält kommer att återkomma i alla dina anmälningar.**

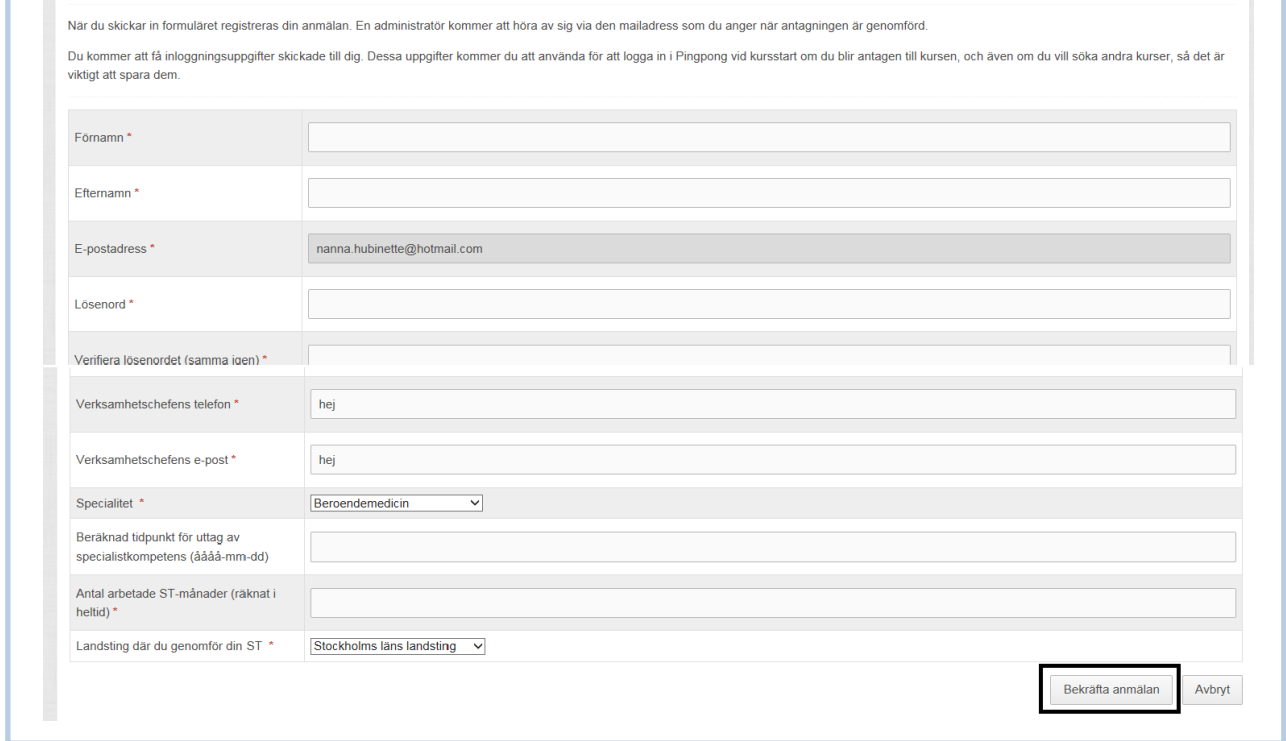

**6. När du har bekräftat din anmälan är du klar och kommer få ett mail med inloggningsuppgifter. Med dessa inloggningsuppgifter anmäler du dig i fortsättningen till METIS-kurser(dåklickardu"loggain"iställetför"skapakonto"ibörjanavanmälan").Du använder även dessa inloggningsuppgifter till att logga in i PING PONG och se kurshemsidorna för de kurser du sedan kommer att gå.**

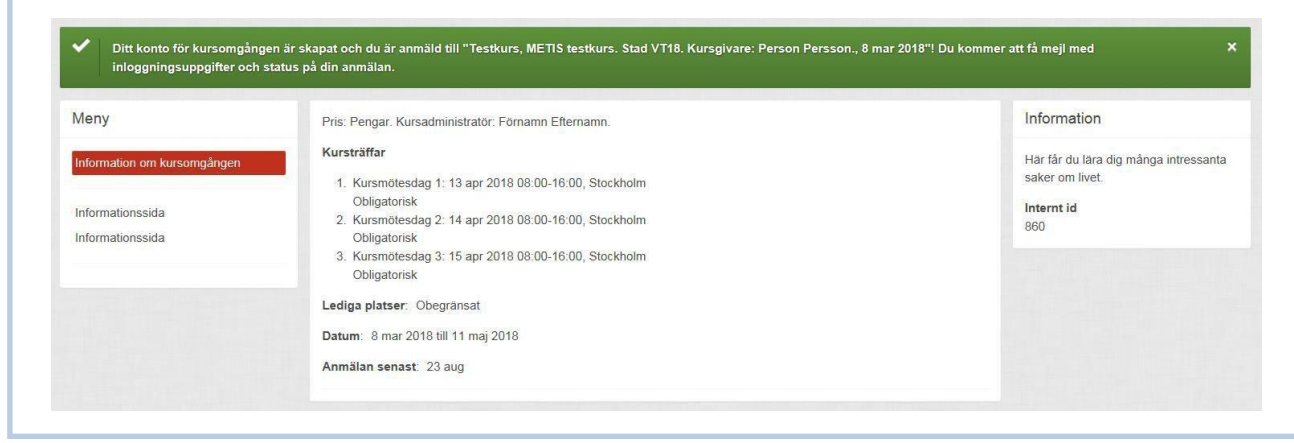